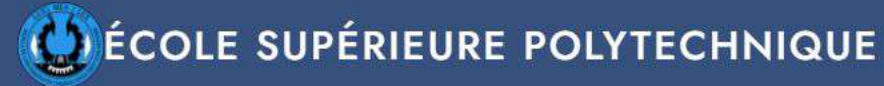

**Bienvenue sur Mycandidature** 

Créez votre compte et déposez votre candidature en quelques clics.

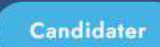

 $\left(\bullet\right)$  Vidéo de présentation

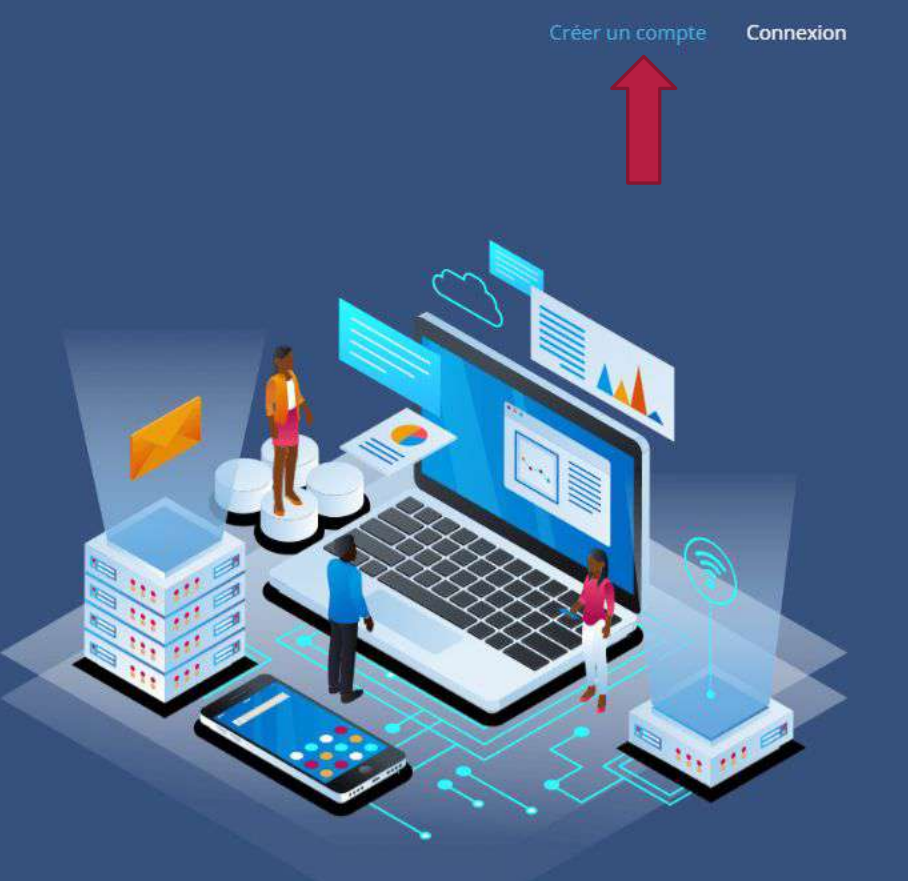

Bienvenue sur la plateforme MyCandidature.esp.sn Cliquez sur 'Créer un compte'

**A PROPOS** 

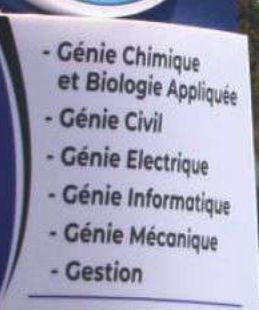

ם

м

**ATTELLINE** 

HEIKH

(CUREM) Centre universitaire de recherches<br>et d'études sur la mobilité

**Doctorats Ingénieurs Experts comptables Cestionnaires** Managers Techniciens supérieurs \* Formation à la carte  $\star$  Certifications \* Offre d'expertise

Tél/Fax: +221 33 824 05 40 esp@esp.sn - www.esp.sn Université Cheikh Anto<br>Diop de Dakar,Corniche Gu<br>BP : 5085 Dakar-Fann

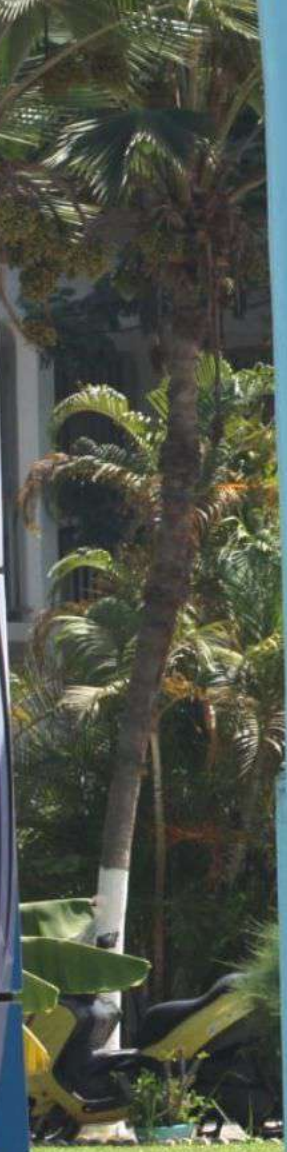

## Nom Ndiaye Prénom Ibrahima Mail hebif20500@ com Mot de passe .......... Mot de passe(confirmation\*) ......... Créez un compte J'ai déja un compte

### r tous

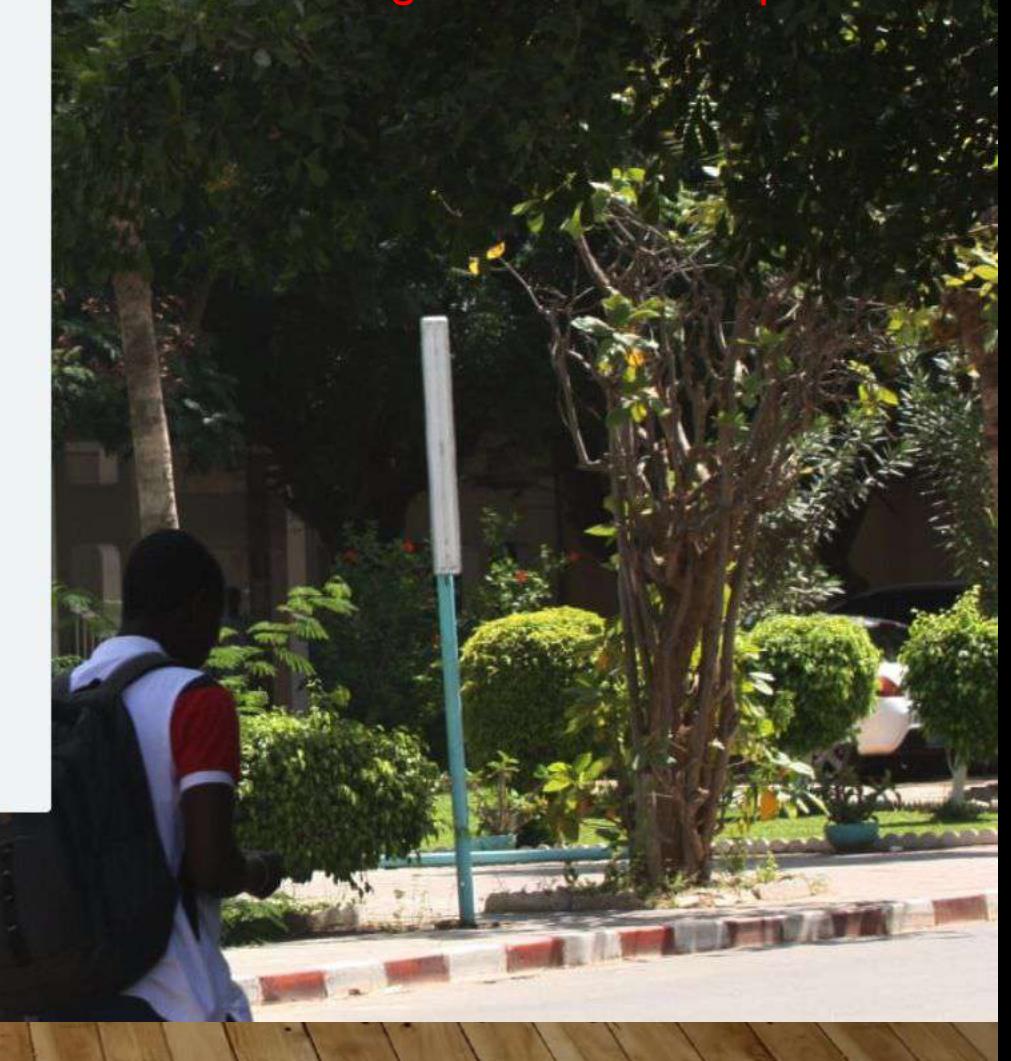

# MERCI!

Nous avons envoyé un mail de confirmation, veuillez-vous y rendre et confirmer. Si vous ne voyez aucun mail, pensez à vérifier votre courrier indésirable, ou spam.

retour

Copyright @2021 | CRENT All Rights Reserved

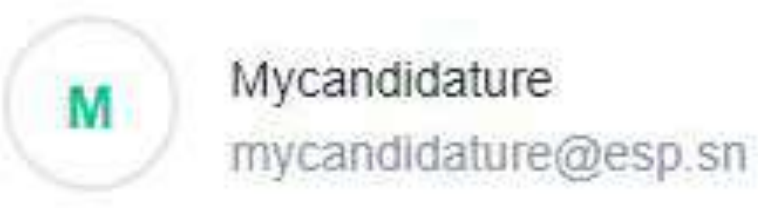

Date 02-02-2022 12:37:11

Subject: Activez votre compte !

## Confirmez votre compte

Vous venez de recevoir un mail de confirmation pour l'activation de votre compte. Si tel n'est pas le cas, vérifiez dans vos boites « courrier indésirable » ou « spam ». Vous avez 48h pour cliquer sur le lien afin d'activer officiellement votre compte.

# **Félicitations!**

votre compte est activé, connectez-vous dès à présent.

Besoin d'informations supplémentaires ? Contactez nous !

Allez à la page d'accueil

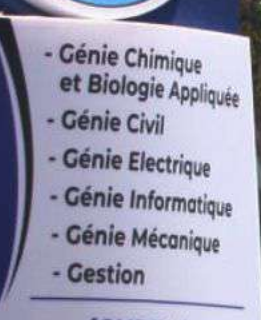

м

art Hills

HEIKH

(CUREM) Centre universitaire de recherches<br>et d'études sur la mobilité

**Doctorats** Ingénieurs **Experts comptables Cestionnaires** Managers Techniciens supérieurs \* Formation à la carte  $\star$  Certifications \* Offre d'expertise

Tél/Fax: +221 33 824 05 40 esp@esp.sn - www.esp.sn Université Cheikh Anto<br>Diop de Dakar Corniche Ol<br>BP : 5085 Dakar-Fann

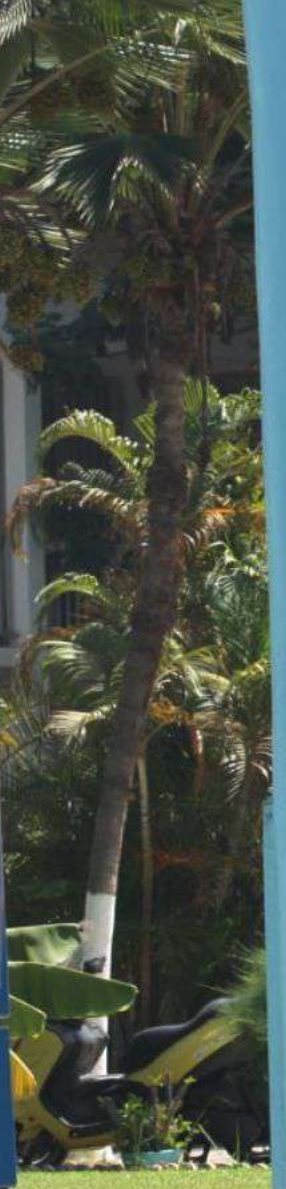

Email

hebif20500@

Mot de passe

.........

# Retourner à l'accueil .com Mot de passe oublié ? Connexion Pas de compte ? Créer un compte Copyright ©2021 | CRENT Al<mark>l</mark> Rights Reserved

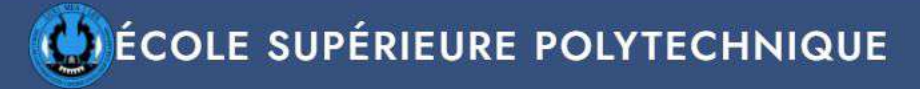

A propos Contact Déconnexion

## Déposez votre candidature **NDIAYE!**

C'est facile et rapide

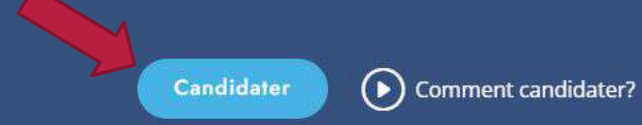

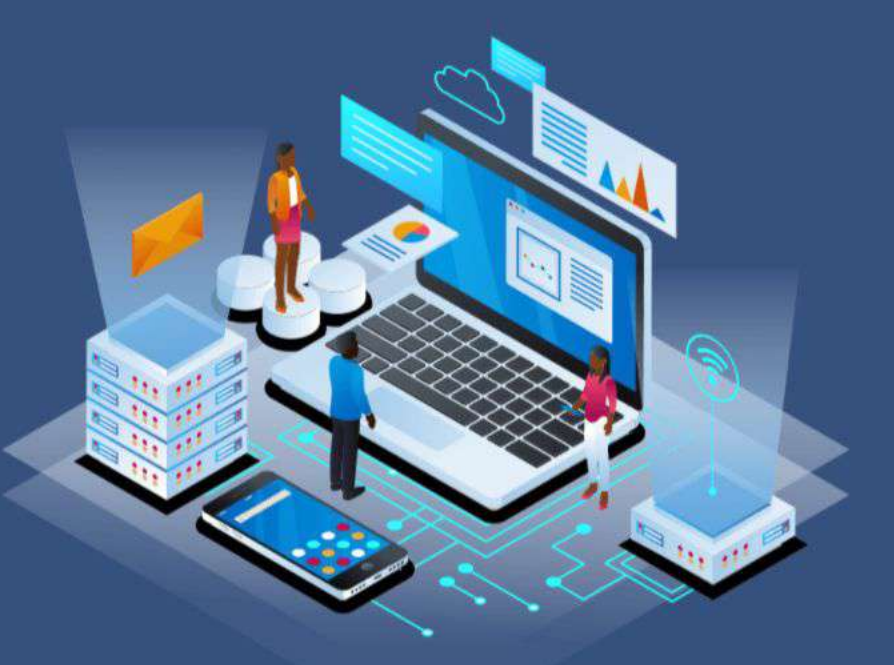

Page d'accueil de la plateforme. Cliquez sur candidater pour démarrer la procédure.**A PROPOS** 

Veuillez suivre les étapes ci-dessous, elles vous guideront pour soumettre votre candidature comme il se doit.

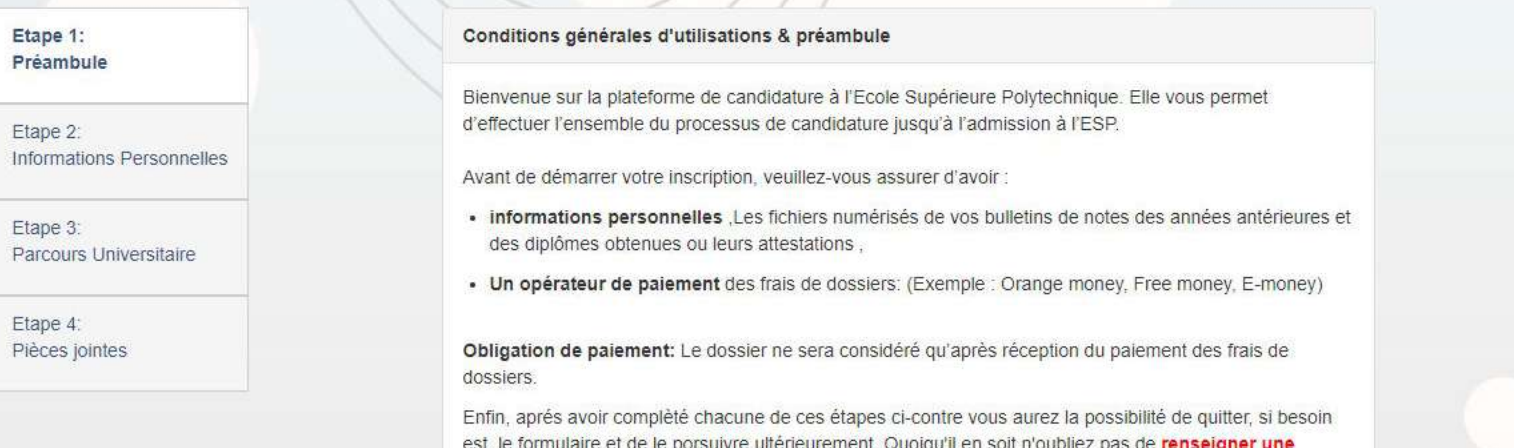

adresse mail & un numéro de téléphone valide. Bonne chance !

Suivant

Pour continuer la procédure, merci d'accepter les conditions générales d'utilisations.

Veuillez suivre les étapes ci-dessous, elles vous guideront pour soumettre votre candidature comme il se doit.

Etape 1: Préambule Complet! Etape 2: **Informations Personnelles** Etape 3: Parcours Universitaire Etape 4: Pièces jointes

Veillez à remplir sans exception tous les champs du formulaire.

#### Informations personnelles

Nom: \*

NDIAYE

Prénom(s): \*

Ibrahima

Adresse permanente: \*

Djibock

Etablissement\*

Lycée El hadj Omar lamine badji de Djibock

Date de naissance (mois-jour-année): \*

03/03/2000

Nationalité

Sénégal

Tél. Domicile:

33823

Tél. Portable: \*

761460

Email

hebif20500@ .com

Sélectionnez le centre dans lequel vous souhaitez faire le concours \*

ZIGUINCHOR

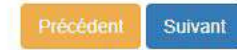

 $\Box$ 

Veuillez suivre les étapes ci-dessous, elles vous guideront pour soumettre votre candidature comme il se doit.

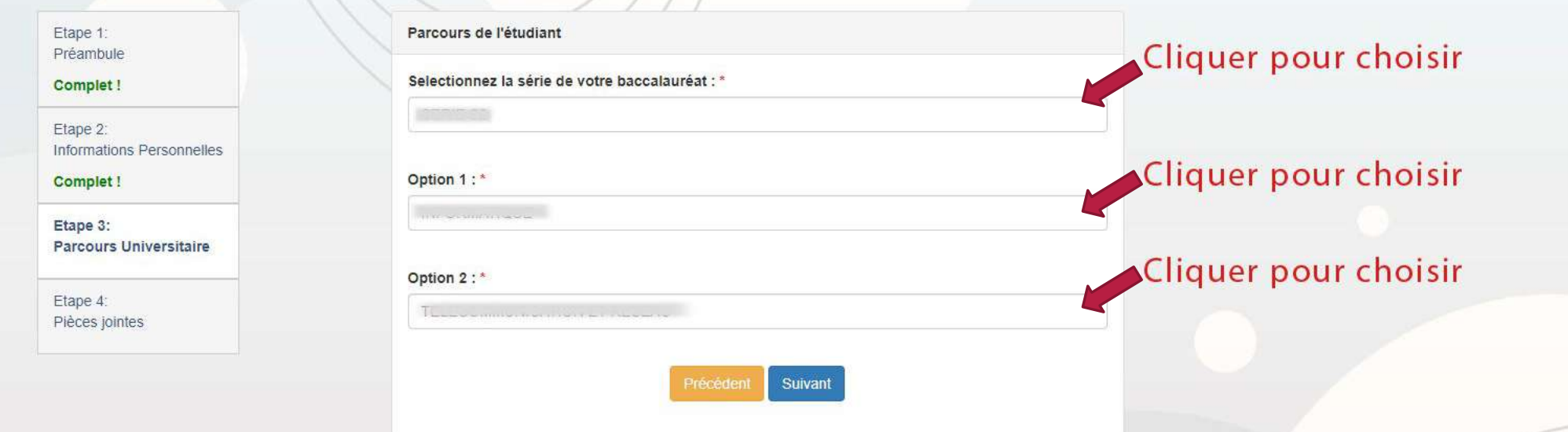

Choisir les filières souhaités en option 1 et 2 obligatoirement.

Veuillez suivre les étapes ci-dessous, elles vous guideront pour soumettre votre candidature comme il se doit.

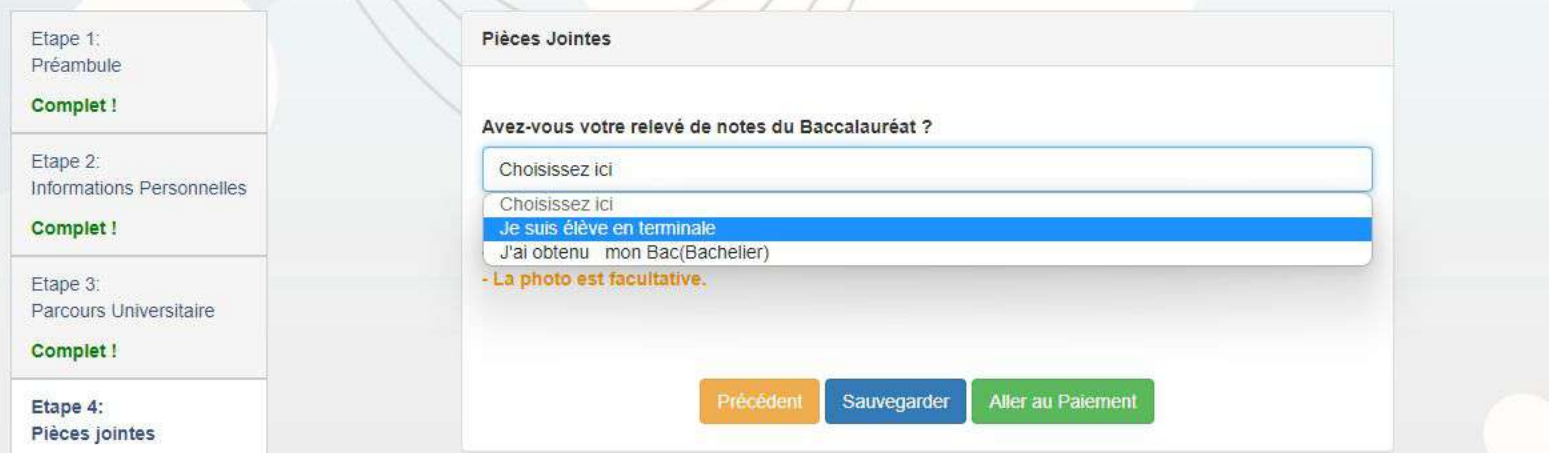

Choisir les pièces à joindre selon les deux options: 1. Elève en terminal 2. Bachelier

Veuillez suivre les étapes ci-dessous, elles vous guideront pour soumettre votre candidature comme il se doit.

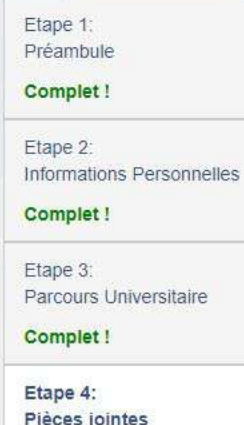

Pièces Jointes

Avez-vous votre relevé de notes du Baccalauréat ?

Je suis élève en terminale

#### - La taille de chaque fichier est limité à 4Mbits. - La photo est facultative.

Photo:

Choose File No file chosen

Bulletin de seconde -semestre 2:

Choose File No file chosen

#### Bulletin de première -semestre 2:

Choose File No file chosen

Aller au Paiernent Sauvegarder Précédent

votre dossier **Une** fois complet, cliquer sur « Aller au paiement » pour finaliser la procédure

Elève en terminale : la photo est optionnelle. Fournir les bulletins des seconds semestres de seconde et de première; ou de troisième semestre s'il y a lieu.

Veuillez suivre les étapes ci-dessous, elles vous guideront pour soumettre votre candidature comme il se doit.

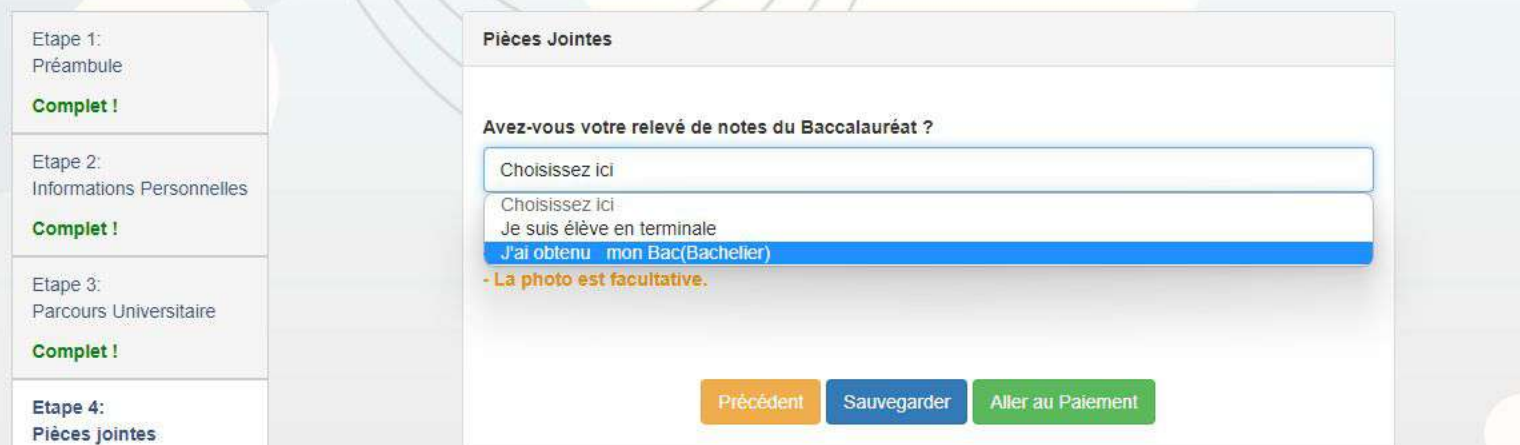

Option 2 (BAC obtenu)

Veuillez suivre les étapes ci-dessous, elles vous guideront pour soumettre votre candidature comme il se doit.

Etape 1: Préambule Complet! Etape 2: Informations Personnelles Complet! Etape 3: Parcours Universitaire Complet! Etape 4: Pièces jointes

Pièces Jointes

Avez-vous votre relevé de notes du Baccalauréat ?

J'ai obtenue mon Bac(Bachelier)

#### - La taille de chaque fichier est limité à 4Mbits. - La photo est facultative.

Photo:

Choose File No file chosen

Bulletin de seconde -semestre 2:

Choose File No file chosen

Bulletin de première -semestre 2:

Choose File No file chosen

Bulletin terminale -semestre 1:

Choose File No file chosen

Relevé de notes du Bac:

Choose File No file chosen

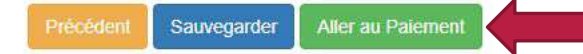

Une fois dossier votre J. complet, cliquer sur « Aller au paiement » pour finaliser la procédure

Bachelier : Merci de remplir tous les champs obligatoirement.